## **7029 Webform You volunteer your time. Take credit for it!**

## Where to Find it: <http://webforms.cgaux.org/>

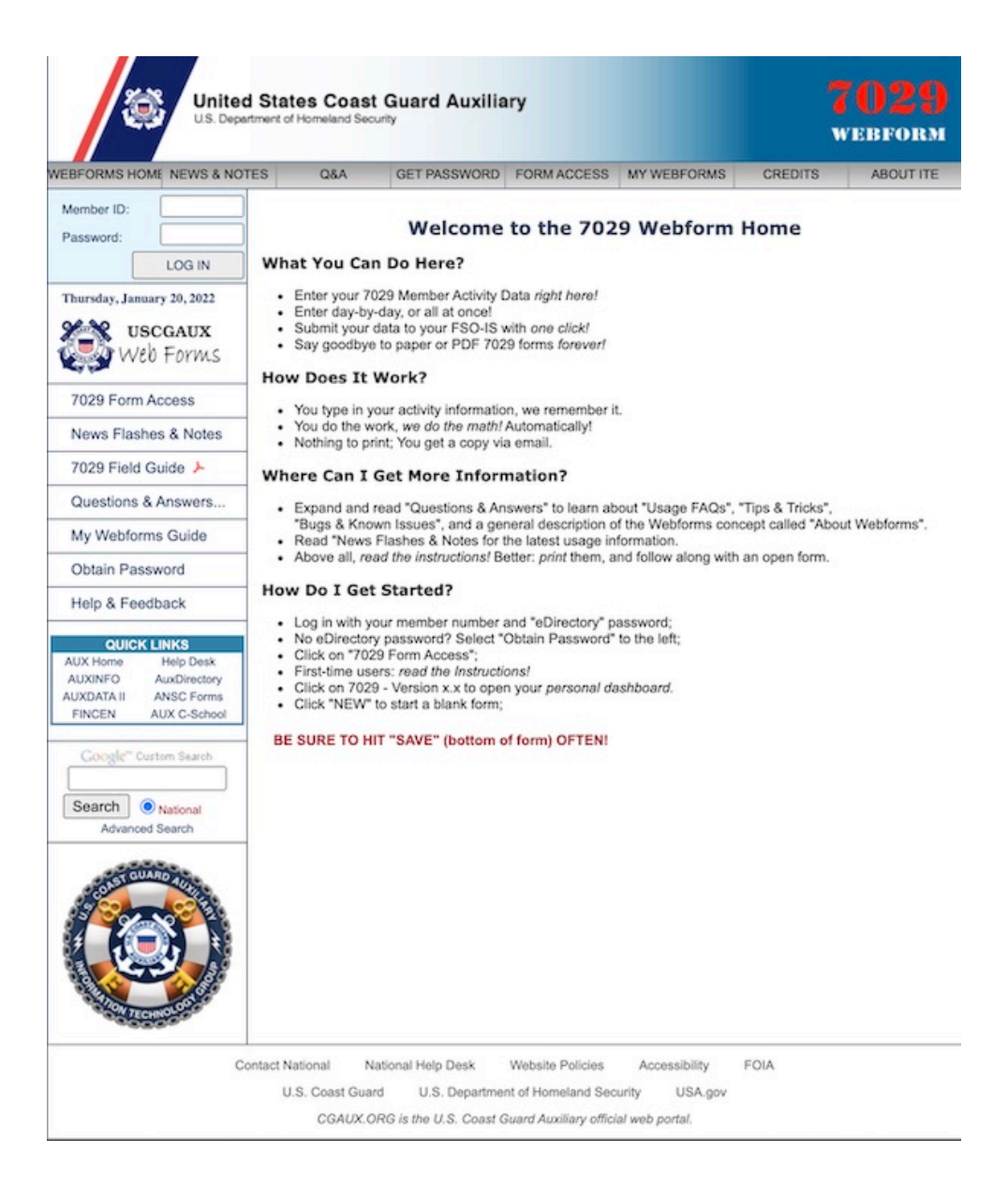

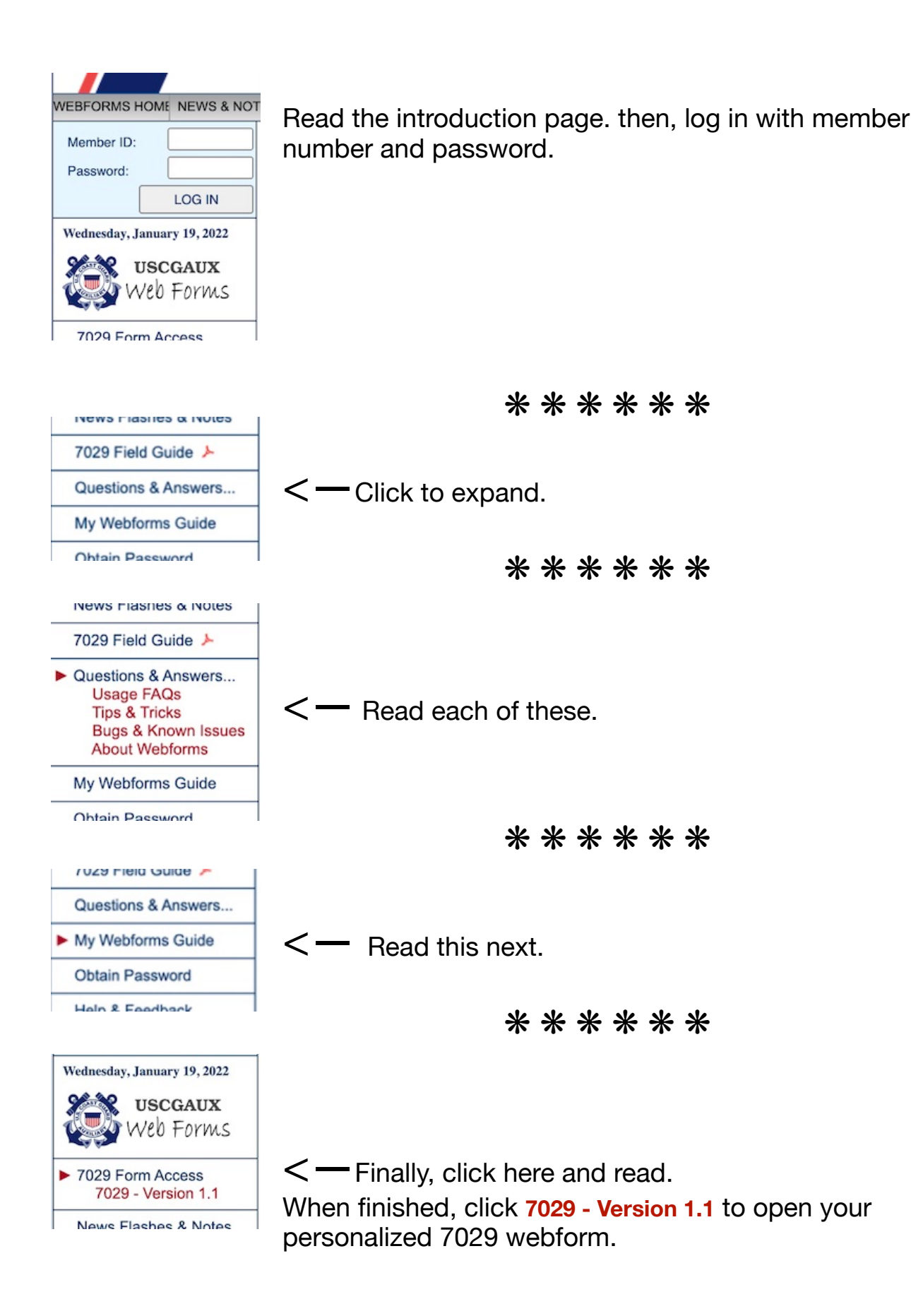

Hover your cursor over any field to see a pop-up explaining what sort of data should be entered there.

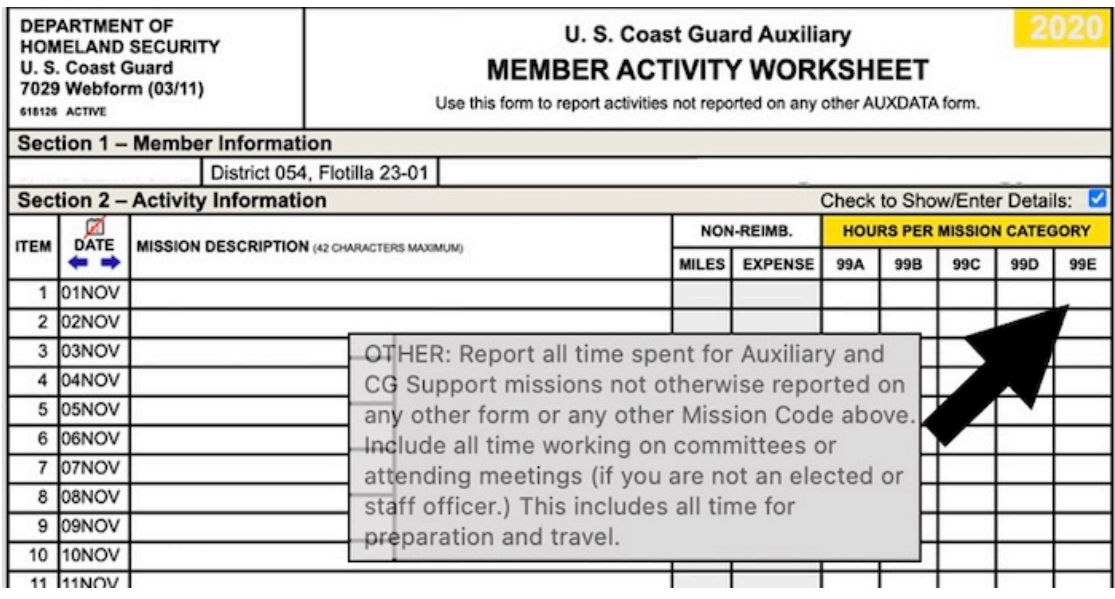

Data entry example:

You attended a one-hour flotilla meeting. You drove 30 miles round-trip, which took an hour of driving time.

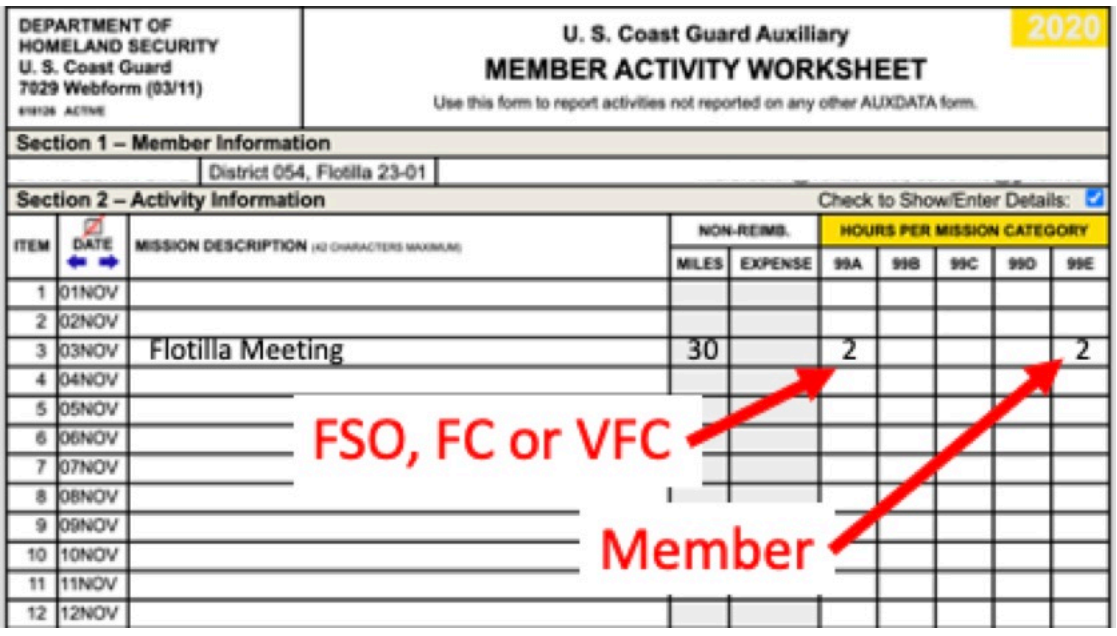

Elected or appointed staff would put their hours under 99A. Members would put their hours under 99E.

## If still unsure about which column to use, click **Save**, then **Quit**.

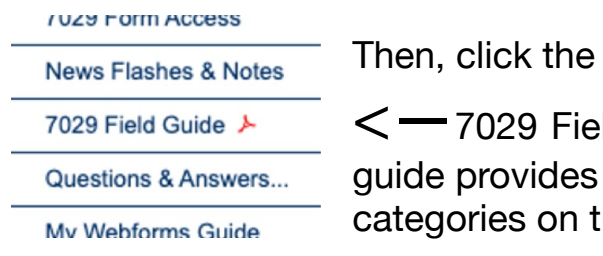

29 Field Guide from the left menu bar. The pvides additional information about es on the 7029 form.

If you saved and quit the 7029 form, you will see it listed on your dashboard.

You can reopen it by clicking the radio button next to the listing and clicking OPEN at the bottom of the screen.

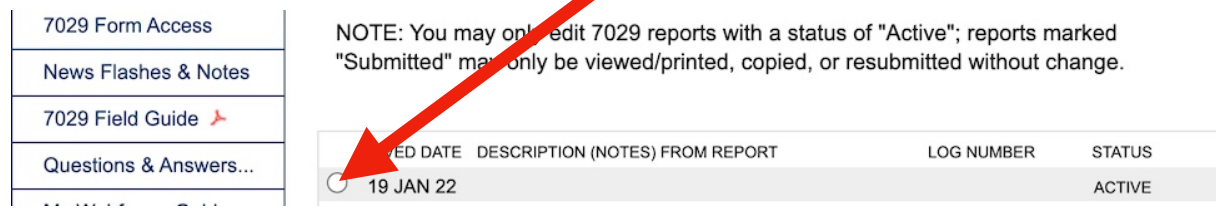

You don't have to use the dates on the form. You can clear them here  $\triangle$ and enter just the dates you're reporting. This will also allow you to enter more than one line with the same date.

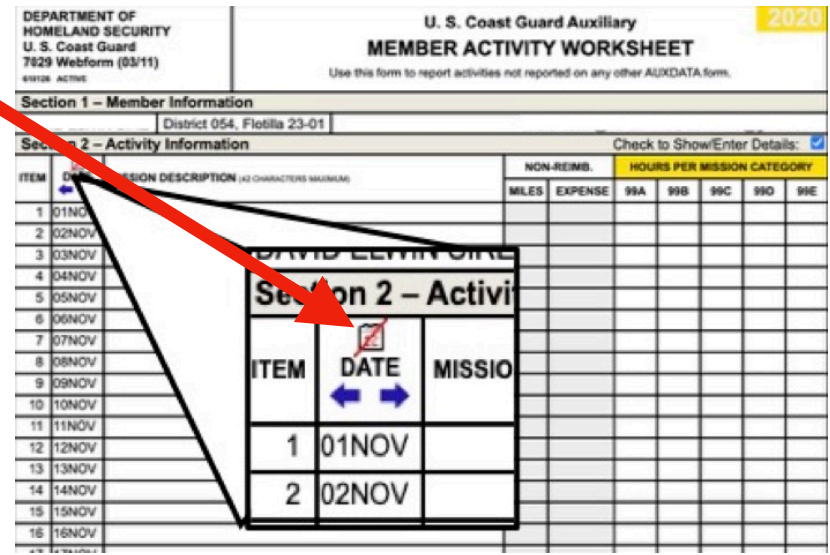

When finished entering hours, click **Save** first, then click **Quit**.

As you save and submit 7029s, they will be added to your personal dashboard.

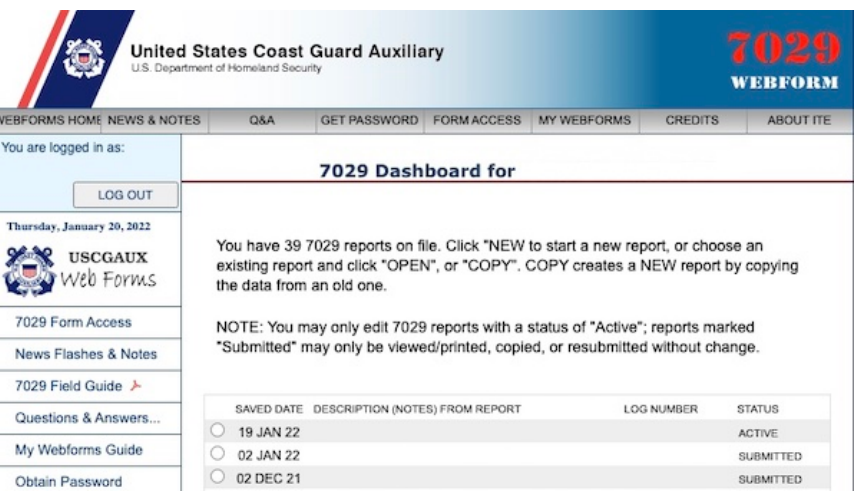

You can submit the form and begin a new one as often as you like. Consider submitting one per month.

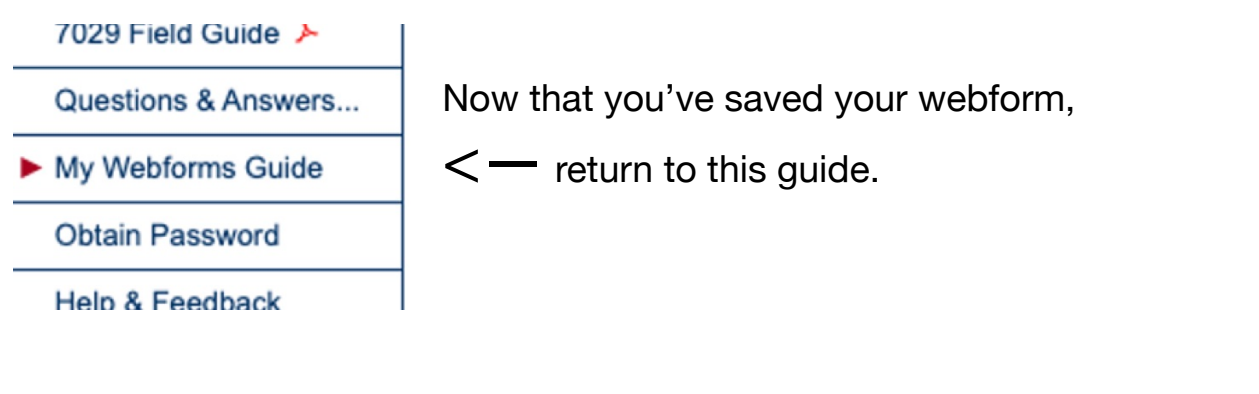

"My Webforms Guide" includes a convenient way to create a shortcut to your personalized webform.

Click in this box **I** to create a desktop shortcut.

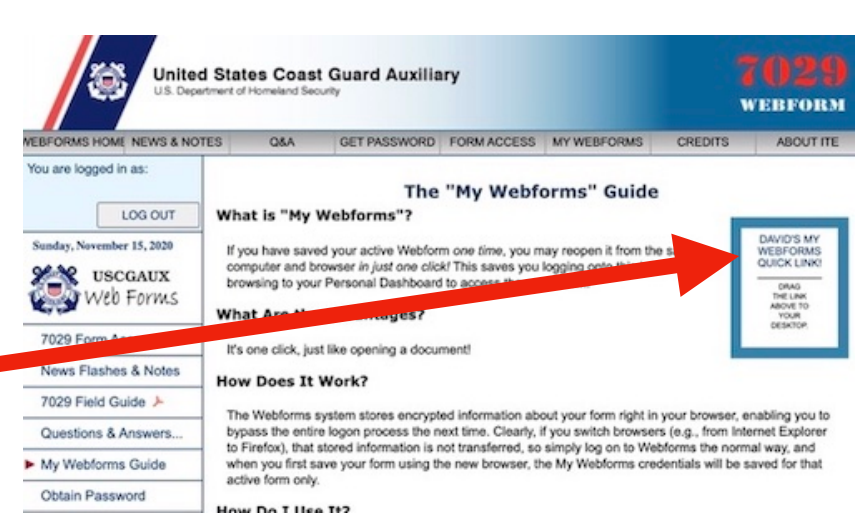

When you're ready to submit your completed form, make sure you saved your data. It can't hurt to click **Save** again.

Take a close look at the bottom of the form. Make sure the box is checked next to your FSO-IS.

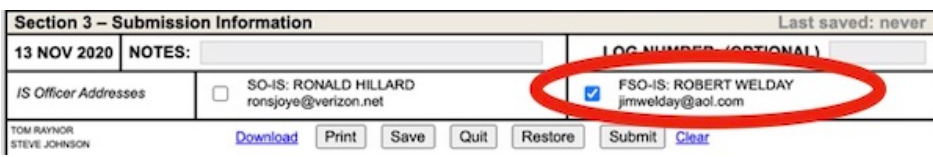

Then, click **Submit**.

After submitting, you will see a receipt with an information summary.

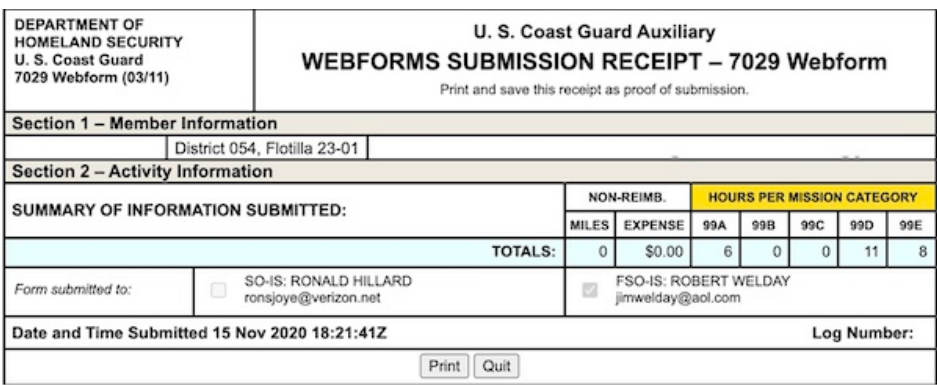

Shortly after submitting a 7029, you should receive a CC of the email sent to the FSO-IS. Your name will appear as the sender.

The subject line will be: "USCG Aux 7029 Submission from [your name]"

Note that the columns don't necessarily line up.

After submitting, watch for an email reply from the FSO-IS, Jim Welday, indicating he has entered your hours/miles in AUXDATA. His reply usually just says "DONE."

If you don't receive such an email within a few days, contact Jim. It might mean he didn't receive your information.